# «**Электронная медицинская карта пациента»**

## **1. Назначение.**

Программный модуль «**Электронная медицинская карта пациента»** входит в состав программного комплекса «Поликлиника» (пункт меню: *«Регистратура»- «Электронная карта пациента»*) и включает в себя подпункты:

- 1 ввод имен и паролей врачам-специалистам;
- 2 виды и параметры осмотров;
- 3 справочник параметров осмотра;
- 4 электронная карта пациента.

Модуль «Электронная медицинская карта» (ЭМК) – это удобная автоматизированная амбулаторная карта пациента. ЭМК - единое хранилище медицинской информации, предназначенное для ведения, хранения, поиска и выдачи по информационным запросам (в том числе и по электронным каналам связи) персональных медицинских записей по всем случаям обращения пациента за медицинской помощью в лечебное учреждение.

Электронная медицинская карта создается при первом обращении пациента в медицинское учреждение при его регистрации. Она создается один раз. Внутри медицинской электронной карты создаются эпизоды по каждому случаю обращения пациента в лечебное учреждение.

Электронные медицинские записи это:

– врачебные осмотры, результаты консультаций специалистов, результаты анализов, результаты исследований и т.д.;

- назначения – все виды назначений пациенту по случаям лечения (лабораторные исследования, диагностические манипуляции, медикаменты – в том числе льготные рецепты, консультации специалистов и пр.);

- результаты анализов, импортированные из лабораторной системы.

Количество необходимых разделов медицинских записей в электронной медицинской карте пациента не ограничено, для каждого специалиста могут быть созданы свои шаблоны и свои разделы, необходимые для ввода медицинских записей, в том числе с использованием общепринятых классификаторов, которые позволяют максимально быстро и полно отображать состояние пациента.

Кроме того, в любой части ЭМК врачу предоставлена возможность ввода свободного текста, что отвечает требованиям системы стандартов ведения электронных медицинских записей.

Электронная медицинская карта содержит все необходимые разделы для ведения врачами амбулаторной карты пациента и его истории болезни в электронном виде:

- Паспортная часть;
- Жалобы;
- Анамнез заболевания и анамнез жизни;
- Осмотры пациента врачами-специалистами;
- Предварительный клинический и заключительный клинический диагнозы;
- Лист врачебных назначений;

Данные лабораторных и инструментальных исследований;

### **Функциональные особенности электронной медицинской карты позволяют:**

- Заполнять в оперативном режиме первичную персональную информацию о пациенте (паспортные данные, адрес, место работы и т.д.);
- Формировать врачебные назначения на определенный срок, при необходимости изменять сформированные назначения;
- Направлять пациента на процедуры, лабораторные, инструментальные исследования и фиксировать их результаты;
- Формировать и распечатывать любой из разделов электронной медицинской карты;
- Формировать и распечатывать электронную историю болезни, идентичную бумажной форме;
- Использовать информацию из справочников, встроенных в систему;
- Формировать и распечатывать амбулаторную карту пациента.

## **2. Настройка модуля.**

2.2. Задание списка лиц (и паролей), имеющих доступ к электронной медицинской карте пациента.

Для входа в *«Электронную медицинскую карту»* необходимо вести в строке «Имя пользователя» имя системного администратора - «**admin**» и пароль «**system**».

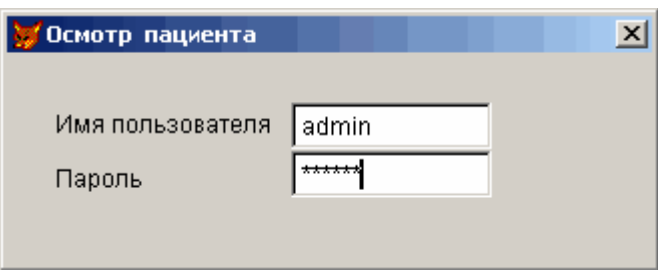

При этом будут доступны все режимы модуля «*Электронная медицинская карта***».**

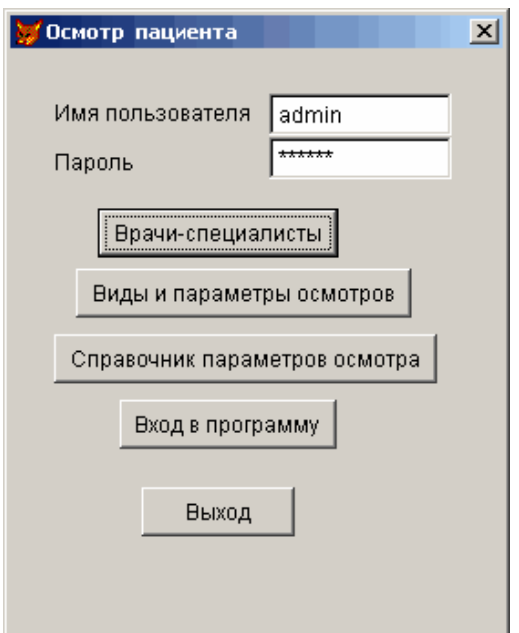

2.1. В режиме *«Врачи-специалисты»* - осуществляется ввод имени пользователя и пароля для каждого врача.

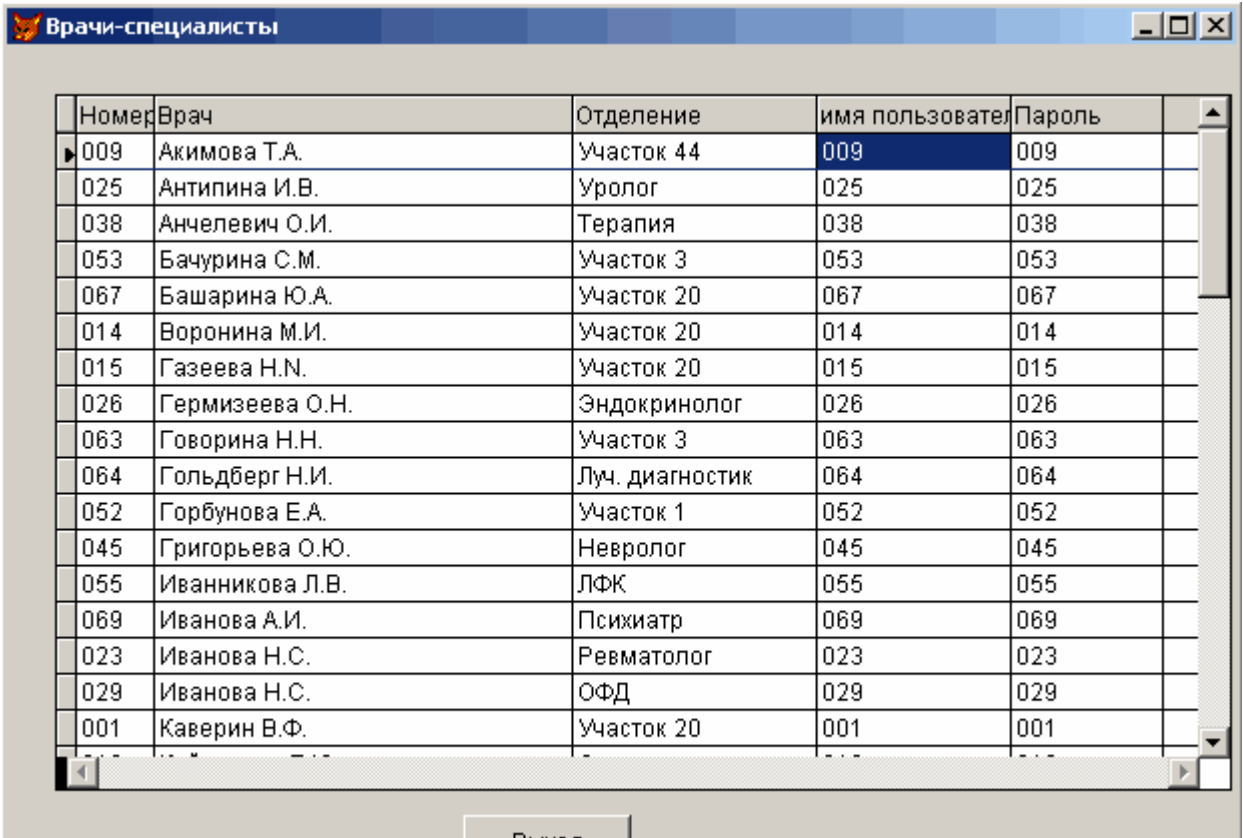

**Выход** 

При необходимости пароль можно изменить. Имена врачей будут запоминаться при записи ЭМК.

2.2. «Справочник параметров осмотра» - это весь перечень основных параметров, которые необходимо определить при осмотре пациента.

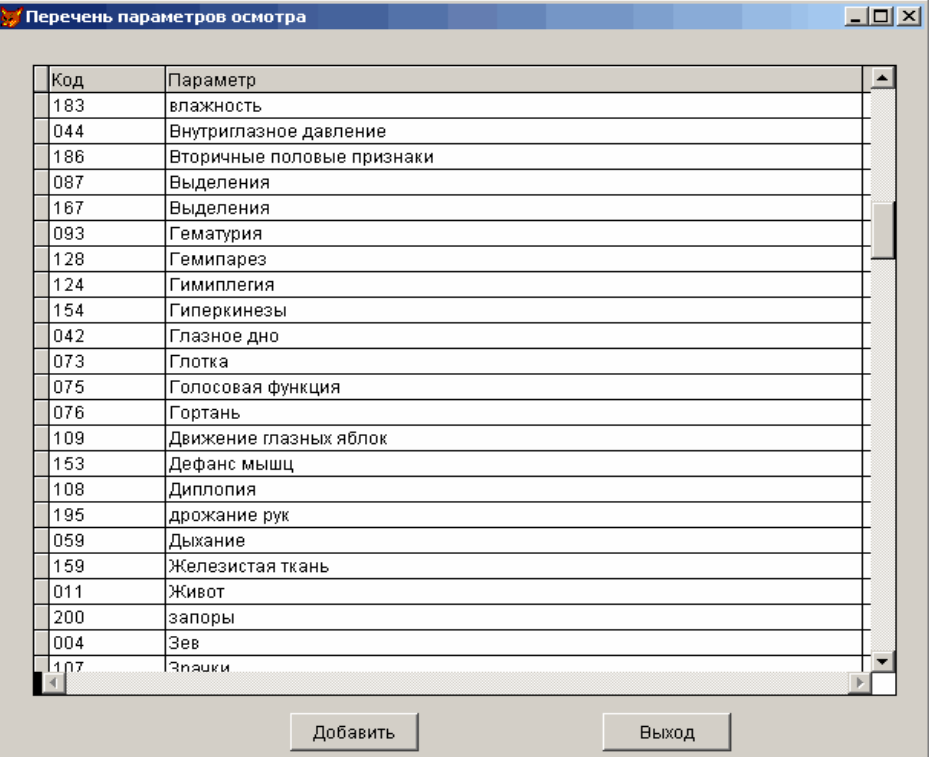

2.3. «Виды и параметры осмотра» - это перечень основных параметров, которые необходимо определить при осмотре пациента конкретным специалистом.

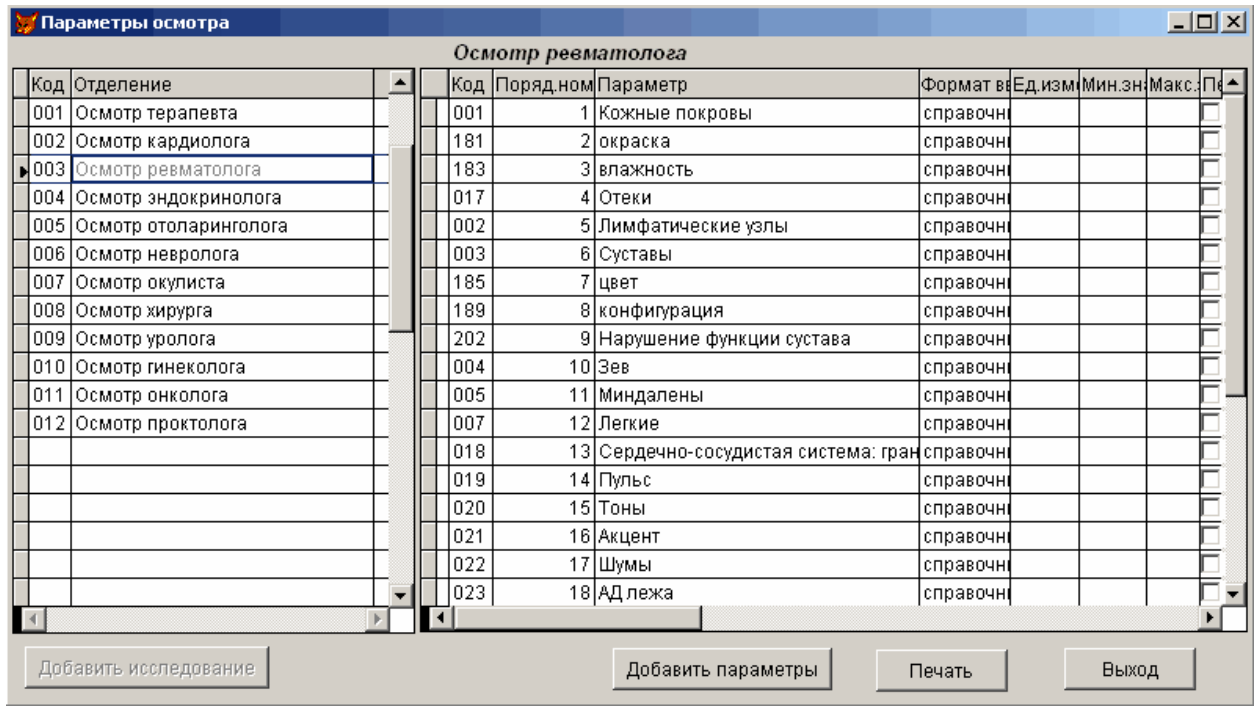

# **3. Электронная медицинская карта.**

3.1. При выборе подпункта *«Вход в программу* на экране высвечивается список пациентов, записанных на прием к врачу на указанную дату. Для просмотра карты пациента и описания приема врачу достаточно встать на запись в таблице. Если режим записи пациентов к врачу не запущен в данном ЛПУ, таблица будет пустой, выбор пациента в этом случае осуществляется из всего справочника пациентов.

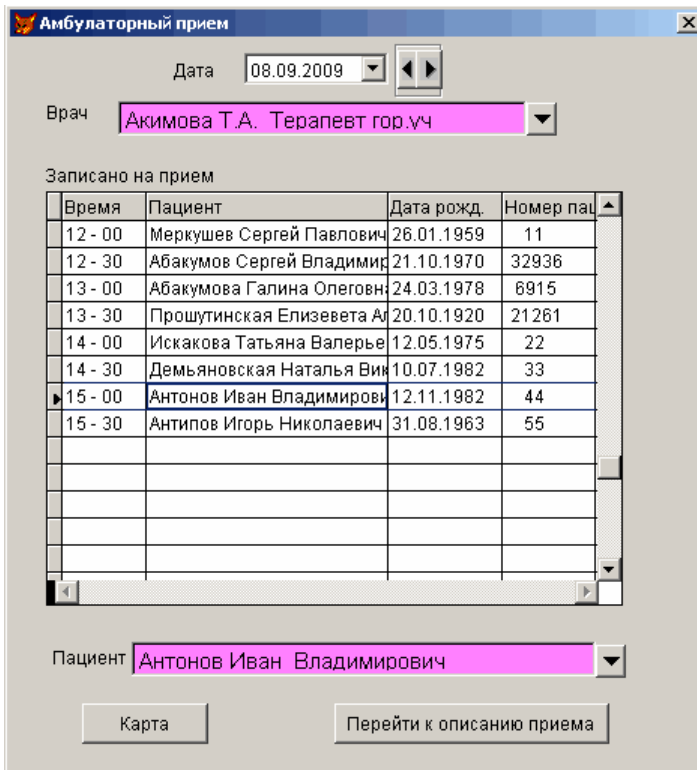

Нажатием стрелок можно выбрать следующие или предыдущие даты. Для более быстрого поиска нужной даты используется календарь. Календарь становится доступным, если нажать стрелку в поле «Дата». В календаре можно выбрать день, месяц и год.

 $\sim$ 

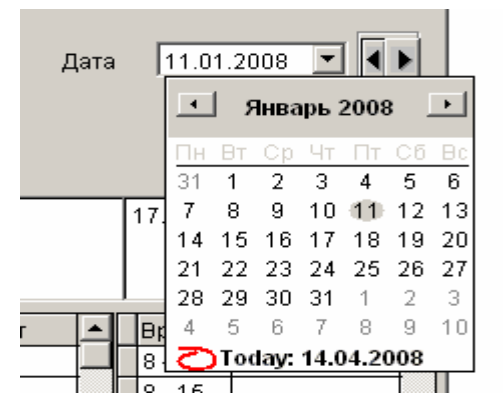

Описание приема представлено следующей экранной формой:

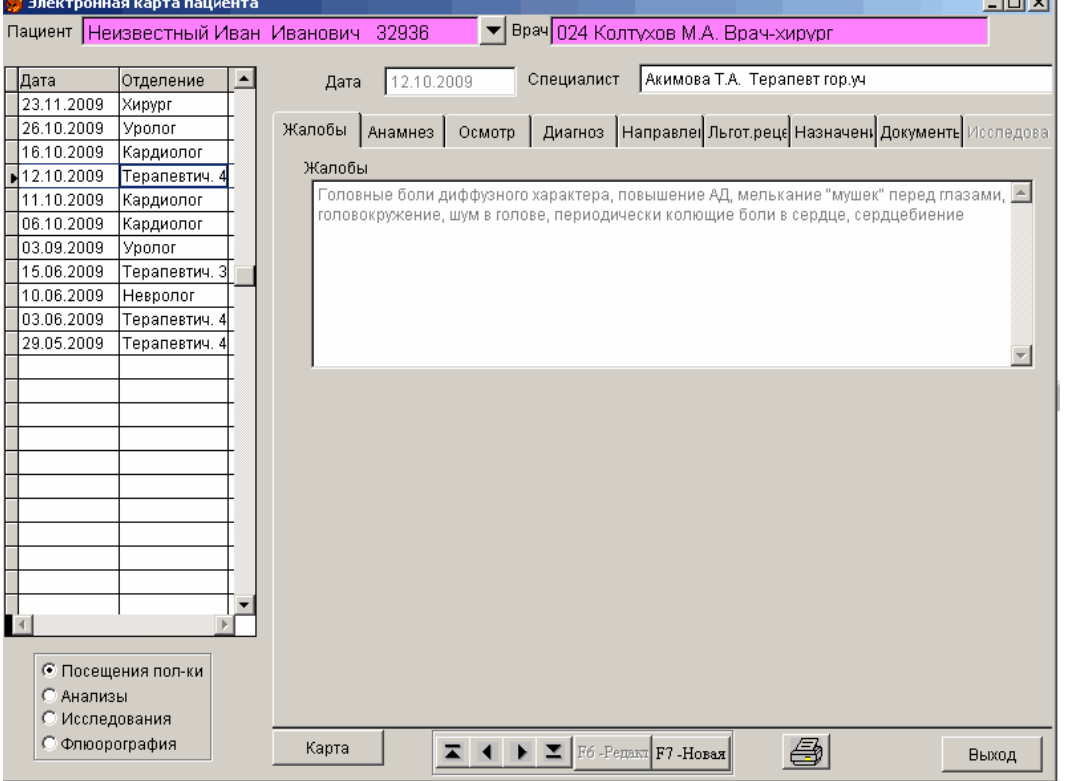

Слева в таблице высвечиваются все обращения пациента к специалисту. Справа – описание приема, которое состоит из нескольких страниц. Встав на дату посещения поликлиники, можно просмотреть, какой врач вел прием, жалобы пациента, анамнез, результаты осмотра, установленный диагноз, направления на исследования, сделанные назначения. Просмотр всех посещений открыт для всех врачей. Но редактировать ЭМК может тот врач, который ее заполнил. Для ввода нового посещения необходимо нажать клавишу «Новая».

3.2. На странице «Жалобы» врач заносит информацию пациента о том, что заставило его обратиться в поликлинику. При вводе новой записи или редактировании старой становится доступной таблица «Шаблоны жалоб». По ключевому слову (в приведенном примере ключевым словом является диагноз) можно выбрать и скопировать шаблон. Копирование

осуществляется по клавише . Справочник шаблонов заполняется врачом-специалистом. Для ввода новой записи используется клавиша $\boxed{\Box}$ 

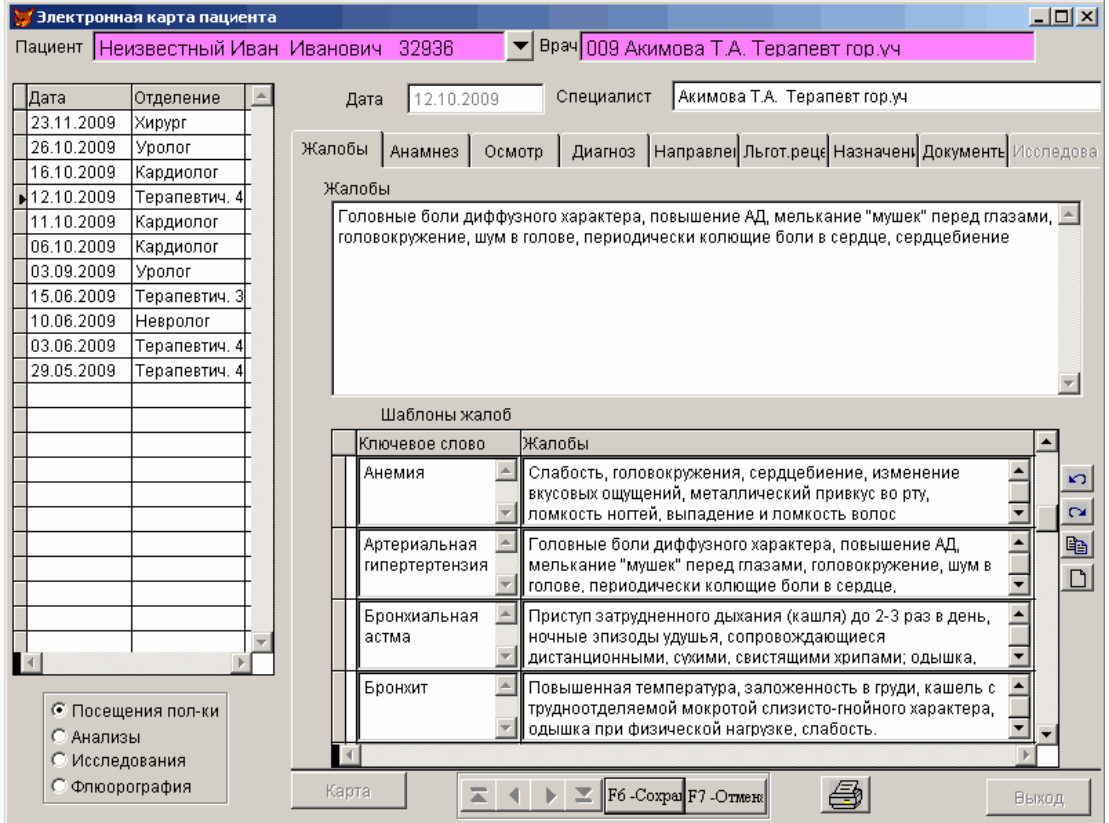

3.2.На странице «Анамнез» заносятся данные о начале заболевания, его протекании, какие проводились исследования и их результаты, какое проводилось лечение, какова его эффективность и т.п.

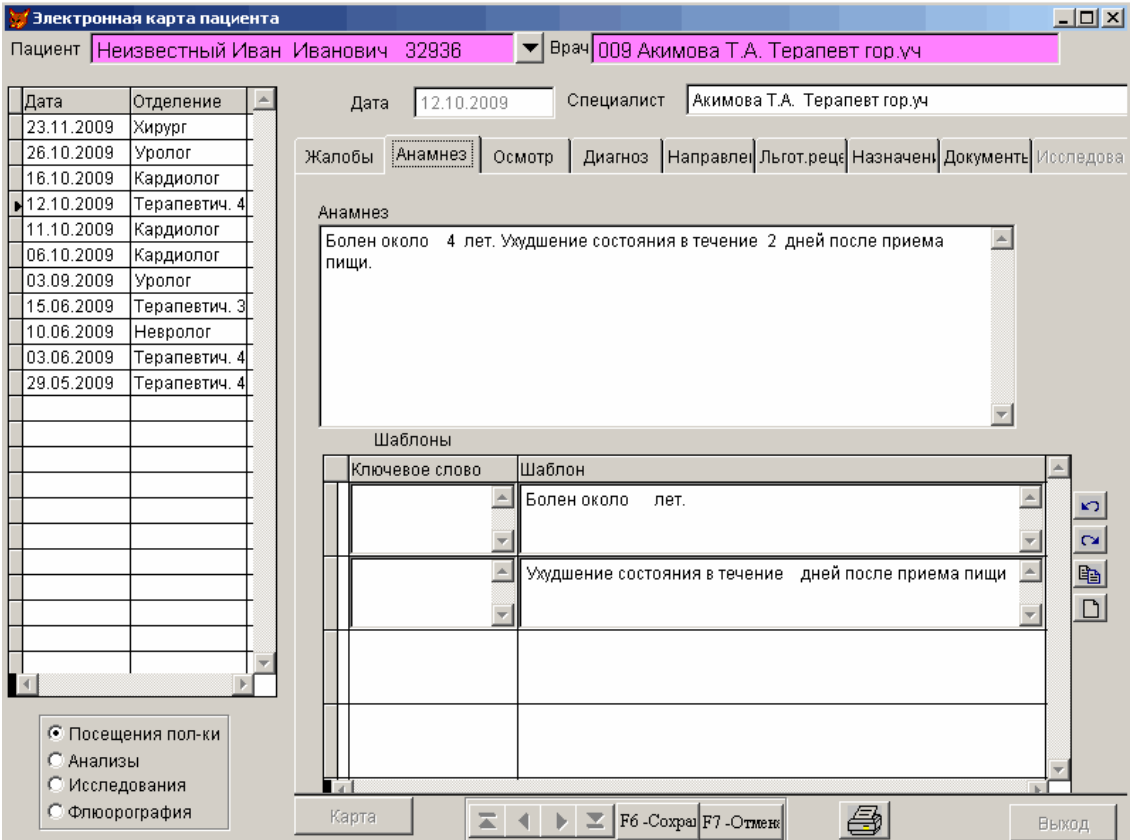

Для заполнения анамнеза можно использовать справочник шаблонов.

3.4. Страница «Осмотр» содержит оперативную информацию осмотра пациента. Для каждого специалиста существует свой перечень информации, который зависит от отделения лечебного учреждения и приведен в приказе N 1338 Минздрава СССР от 31 декабря 1987г.

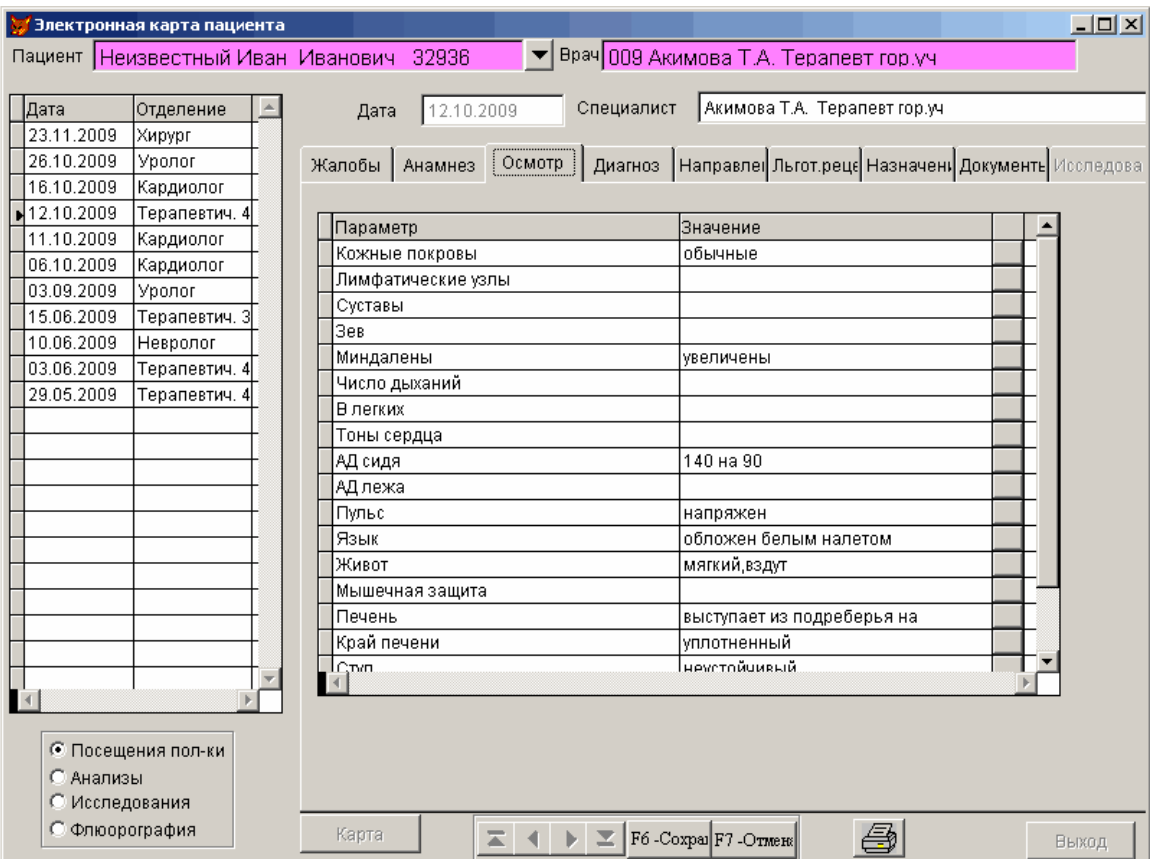

Значение параметра можно задать в столбце «Значение» или выбрать из справочника, нажав на клавишу в конце строки.

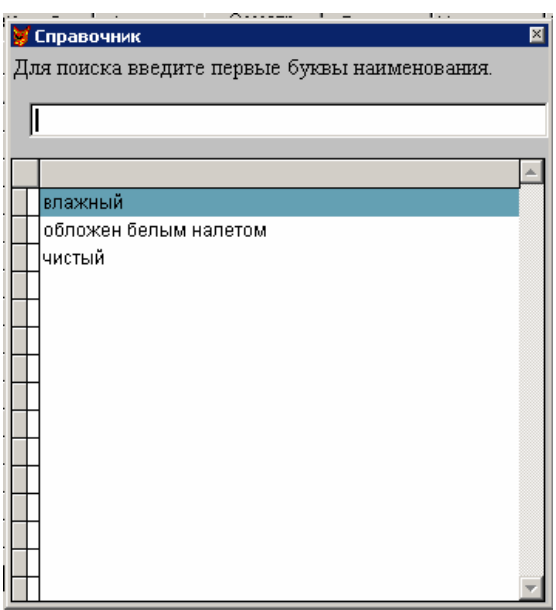

Если в справочнике нет необходимого данного, оно вводится вручную с возможностью последующего занесения этого значения в справочник.

3.4. На странице «Диагноз» заносятся следующие данные: вид оплаты, цель посещения, первичное посещение или повторное, законченный или нет случай обслуживания пациента, основной и сопутствующие диагнозы. При необходимости вводятся услуги, оказанные пациенту.

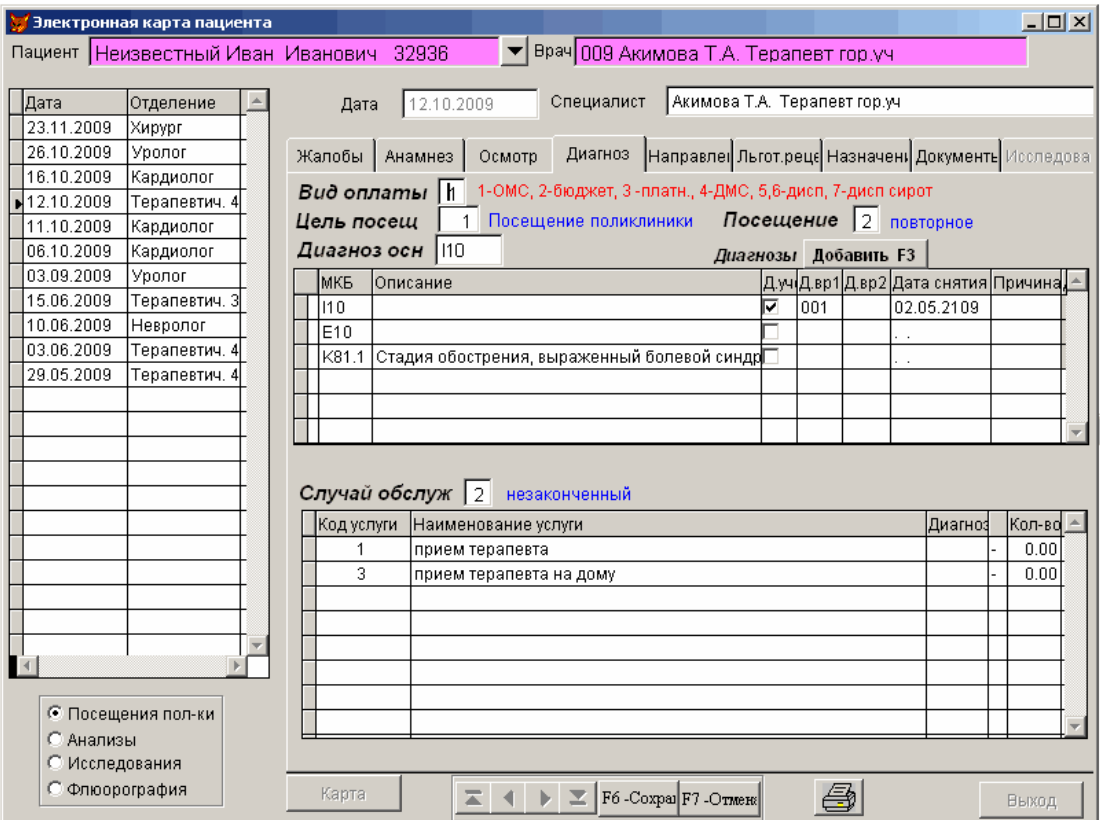

**Цель посещения** - вводится код цели посещения. Если неизвестен код, стереть код, нажать ENTER , откроется справочник целей посещения, выбрать нужную. Справа высвечивается наименование цели посещения.

**Посещение** – первичное -1, повторное -2. ". Под первичным посещением понимается первое посещение для данного случая обслуживания пациента.

**Диагноз** - вводится код диагноза по МКБ Х пересмотра. При переходе на это поле регистр автоматически устанавливается на Английский (при переходе на другое поле устанавливается русский регистр). Осуществляется проверка на правильность ввода диагноза. Если введен несуществующий код диагноза, открывается справочник МКБ. Переключение окон в справочнике по клавишам Ctrl+Tab. Справочник МКБ раскрывается также по клавише F5. По клавише F4 открывается Лист уточненных диагнозов пациента. ЛУД содержит данные: код диагноза, название диагноза, дата заболевания, признак диспансерного учета(Д) и дата снятия с учета. Можно сделать выбор диагноза из него. По клавише F8 можно задать ключевое слово для выбора заболевания из справочника МКБ.

Введенное заболевание заносится в таблицу. Если по этому заболеванию пациент стоит на диспансерном учете, то слева в таблице напротив заболевания будет проставлена отметка «Д.учет». Поля «Д.вр1» и «Д.вр2» - номера врачей, у которых пациент стоит на д-учете. Если отметки нет, а по данному заболеванию необходимо поставить пациента на диспансерный учет, надо поставить «галочку» в поле «Д.учет».

Поле «Описание» в таблице – стадия заболевания или дополнительные данные о заболевании.

**Случай обслуживания** – вводится 1 – закончен, 2 – не закончен. Если диагноз – травма и случай законченный, открывается окно для выбора вида травмы и причины. Вид травмы выбирается из справочника.

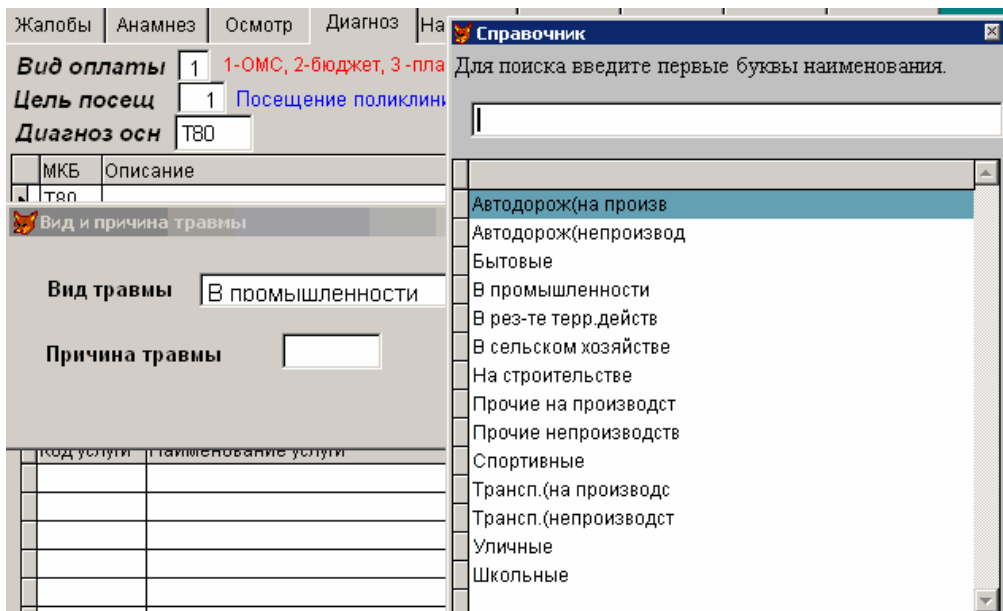

При законченном случае становится доступным окно – «**Результат обращения**». В поле «Результат обращения» проставляется код согласно таблице:

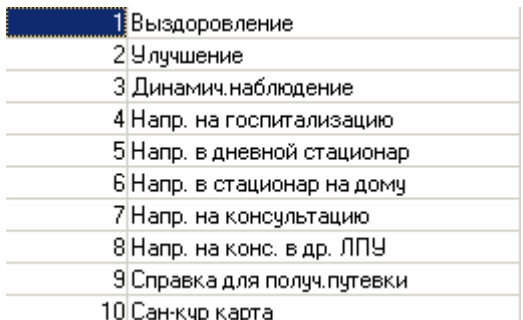

Результат обращения можно выбрать из справочника. Справочник открывается при нажатии ENTER на пустом поле.

Если случай обслуживания – законченный, диагноз записывается в лист уточненных диагнозов (ЛУД). Острое заболевание записывается каждый раз по законченному случаю и устанавливается признак «Впервые в жизни», а хроническое – один раз в год. Для хронического заболевания, если данный диагноз уже ранее был записан в ЛУД, формируется признак «Не впервые в жизни». В противном случае выдается на экран вопрос «Впервые в жизни?».

 Если введена отметка о постановке на диспансерный учет, то в лист уточненных диагнозов записывается дата снятия с учета, которая рассчитывается из диспансерного периода, и код диспансерного врача (одного или двух). Диспансерный период в месяцах вводится в справочнике «Диагнозы».

 **Ввод услуг** 

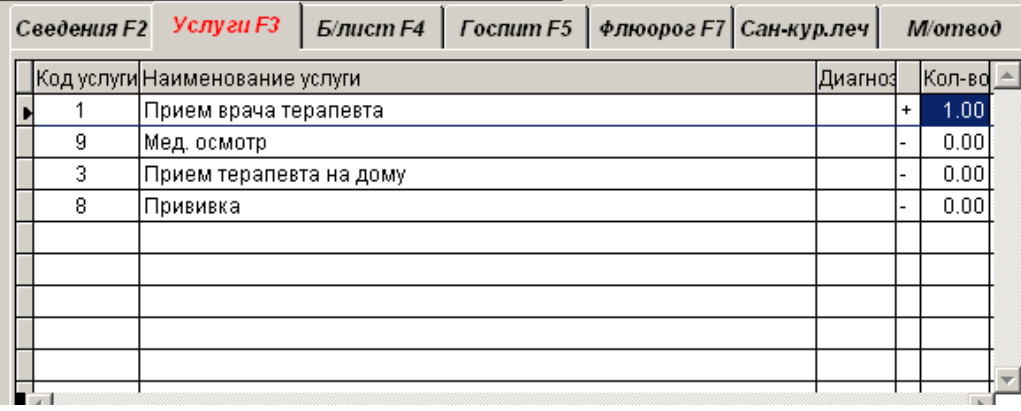

Услуги вводятся во второй таблице. Если количество услуг вводится 1, то достаточно нажать клавишу ENTER. Ввод услуг необходим для формирования реестров.

3.5. На странице «Направления» направления на консультацию. Вводятся и печатаются направления на исследования и анализы.

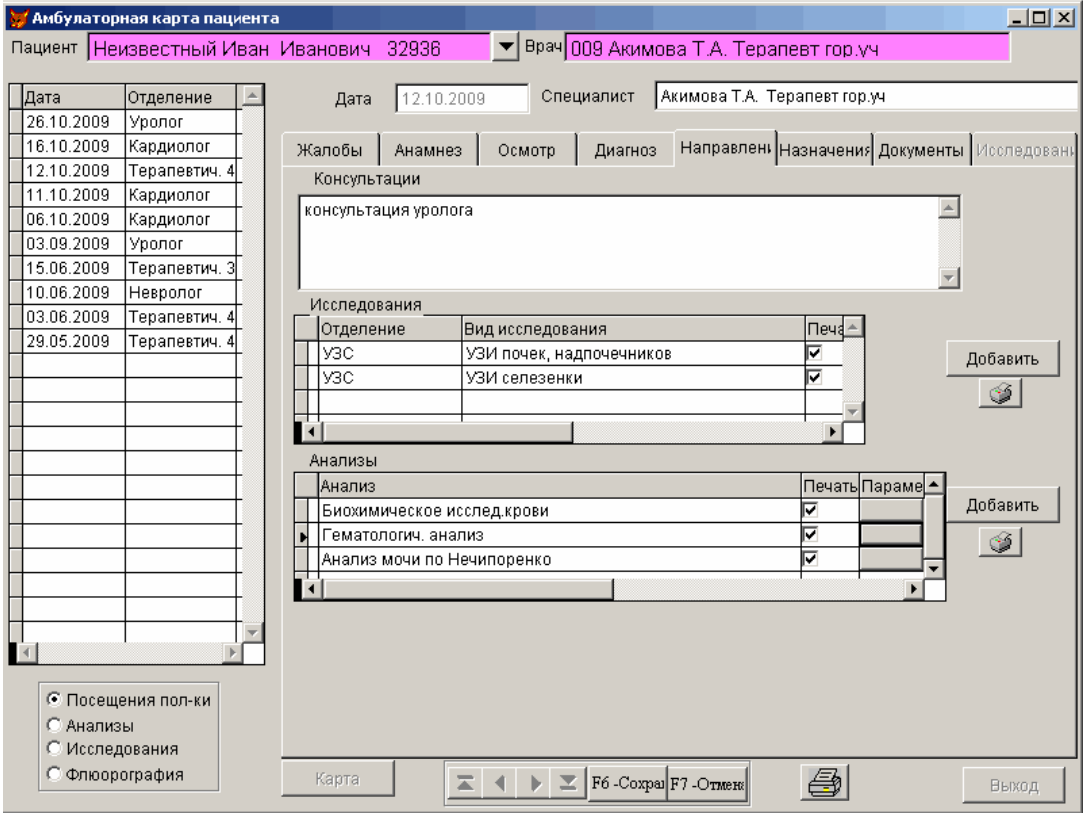

Направления на анализы и исследования имеют вид:

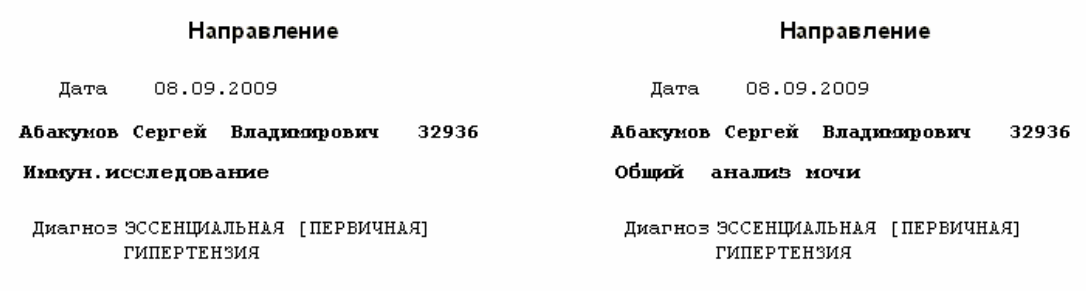

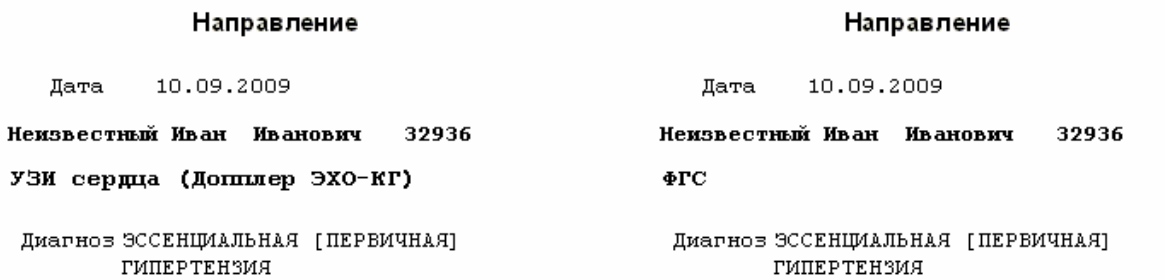

При выборе гематологического, биохимического и иммунного исследования дополнительно можно задать, какие виды исследования должны проводиться. Для этого необходимо нажать клавишу в конце строки выбранного диагноза и пометить виды исследования.

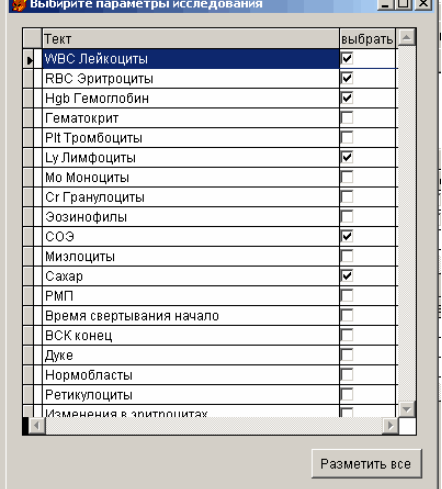

В этом случае направление будет иметь вид:

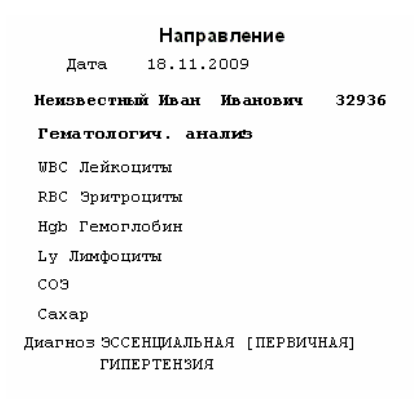

Стандартный набор исследуемых параметров для вышеназванных анализов можно задать в справочнике анализов (раздел «Параклиника»).

3.6. На странице «Льготные рецепты» вводятся и выводятся на печать рецепты для льготных слоев населения.

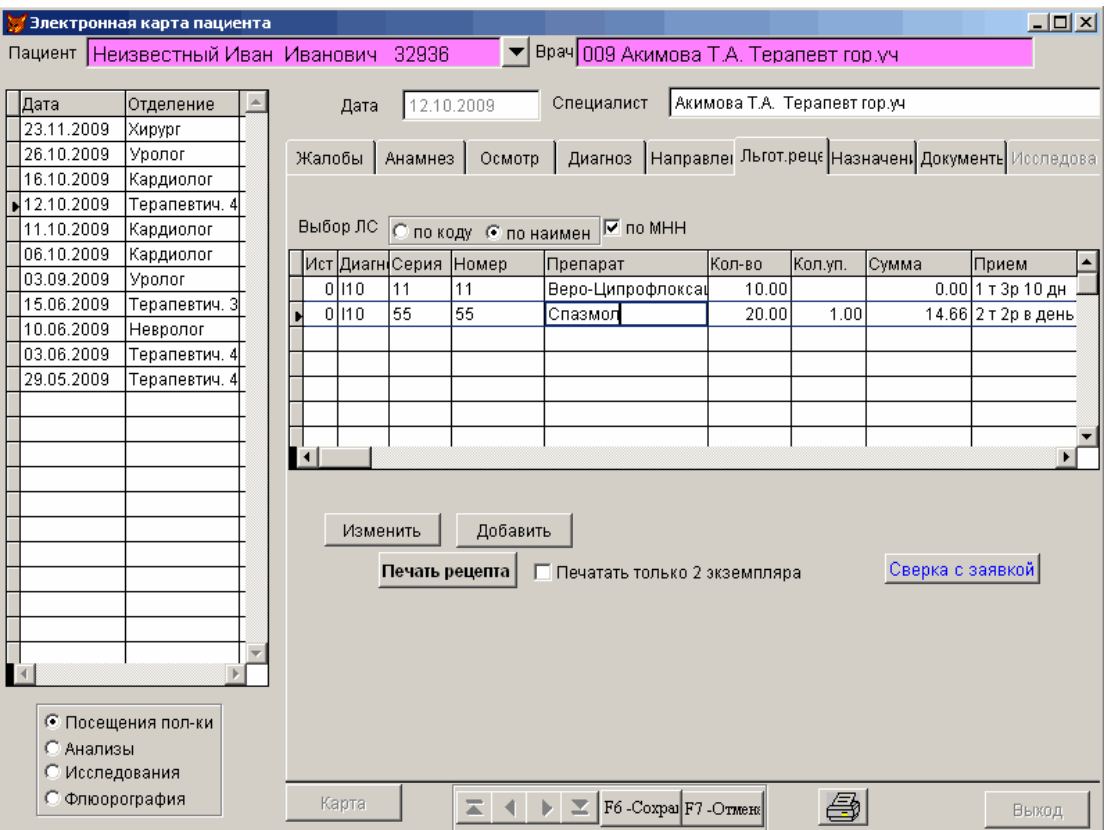

3.7. Страница «Назначения содержит информацию о рекомендациях, выписанных лекарственных средствах.

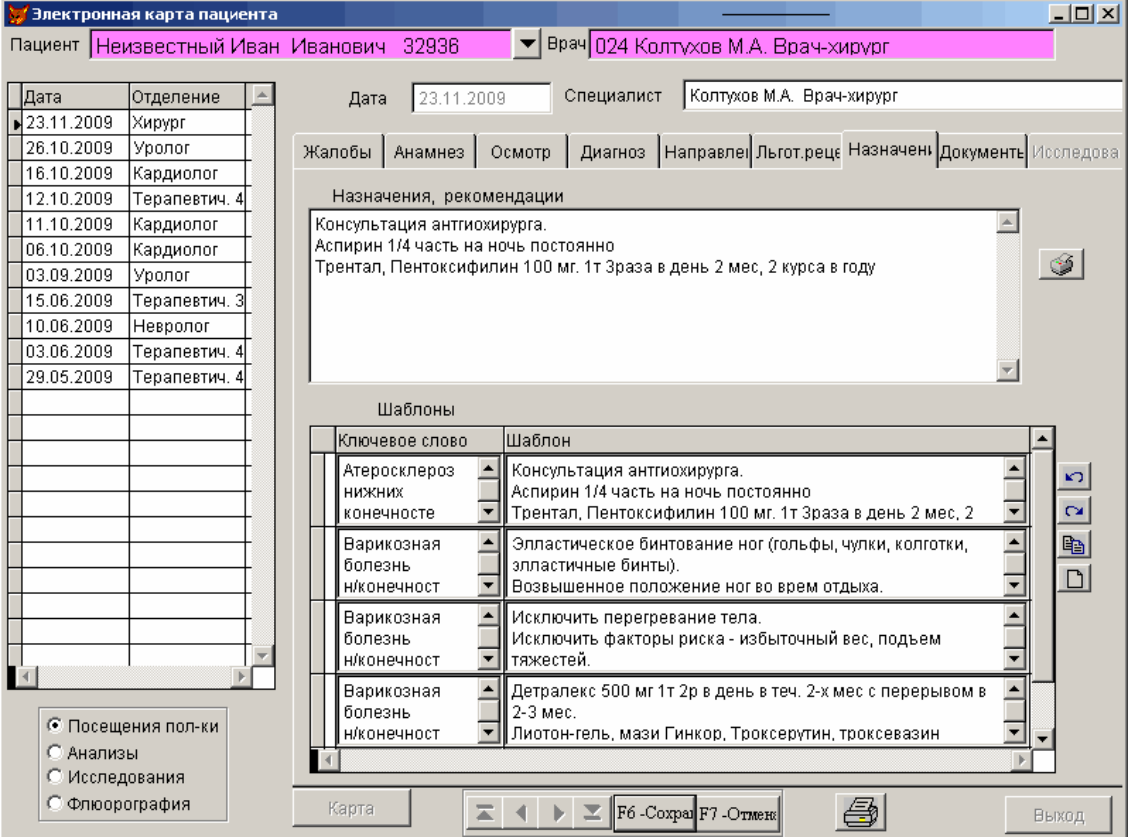

Рекомендации и назначения выводятся на печать.

3.8. Страница «Документы» содержит информацию о больничном листе, направлениях на госпитализацию и санаторно-курортное лечение.

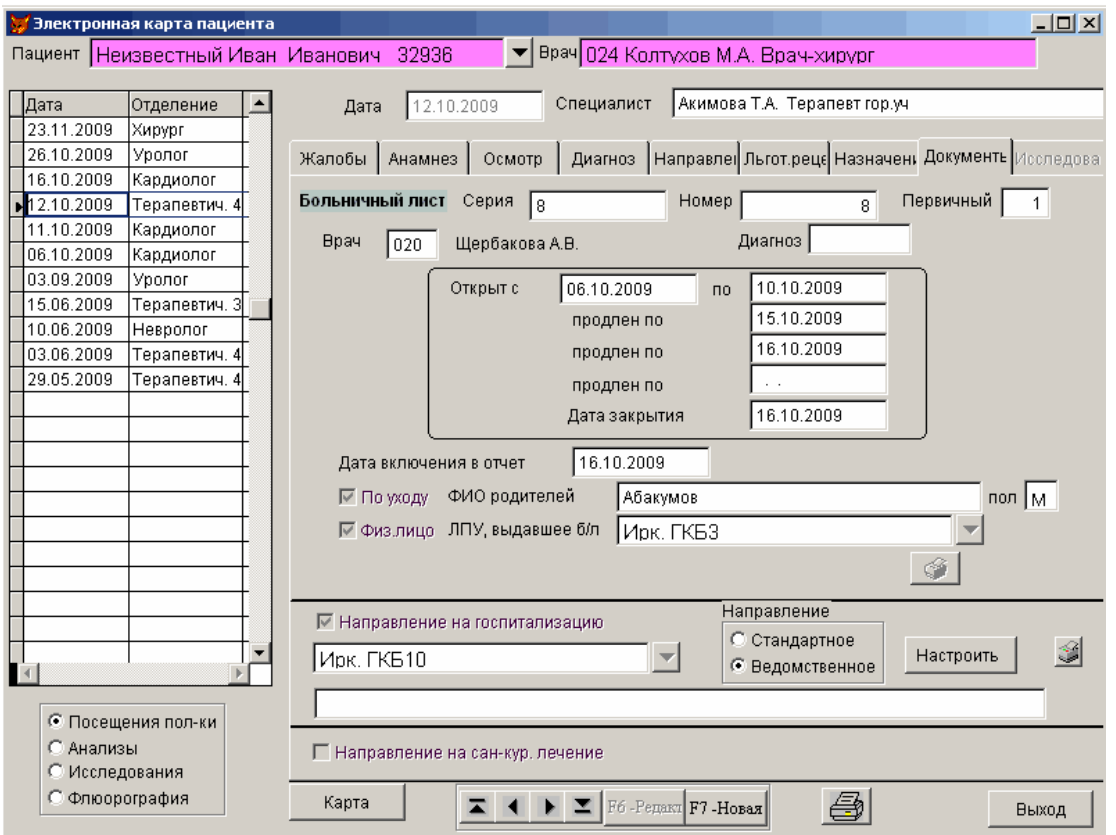

Данные об открытом больничном листе доступны для просмотра всеми специалистами, продлевать больничный лист и редактировать данные может только врач, открывший его.

Направление на госпитализацию приведены в двух экземплярах: 1 - утвержденное приказом Минздравсоцразвия России, 2 – утвержденное Департаментом здравоохранения г. Иркутска. Существует возможность редактирования направления.

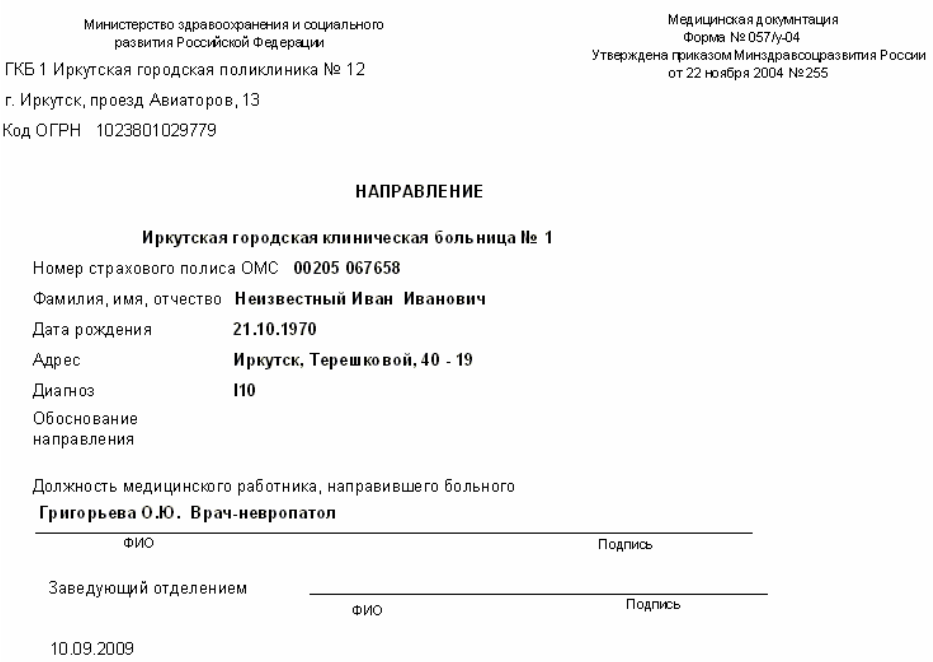

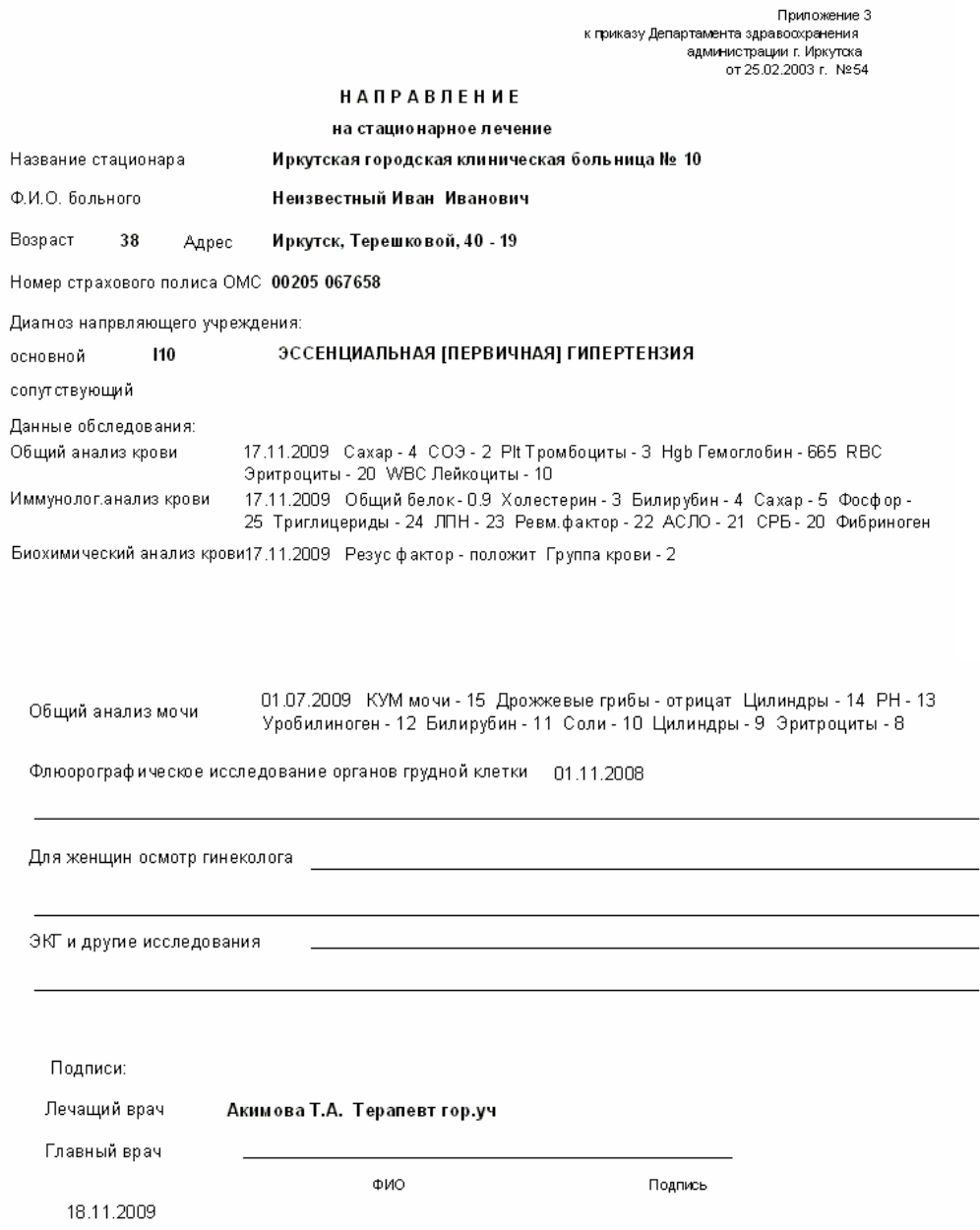

Любой раздел электронной медицинской карты может быть распечатан в удобном и привычном для медицинского работника виде и подклеен к бумажной медицинской карте. Ниже приведен пример одного сгенерированного приема.

Дата приема 12.10.2009

Врач

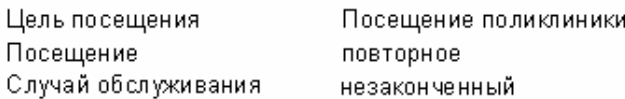

#### Жалобы

, Головные боли диф ф узного характера, повышение АД, мелькание "мушек" перед глазами, головокружение шум в голове, периодически колющие боли в сердце, сердцебиение

#### Анамнез

Болен около 4 лет. Ухудшение состояния в течение 2 дней после приема пищи.

#### Осмотр

Кожные покровы обычные. Миндалены увеличены. АД сидя 140 на 90. Пульс напряжен. Язык обложен белым налетом. Живот мягкий,вздут. Печень выступает из подреберья на. Край печени уплотненный. Стул не устойчивый.

110 ЭССЕНЦИАЛЬНАЯ [ПЕРВИЧНАЯ] ГИПЕРТЕНЗИЯ Основной диагноз

### Сопутствующие диагнозы

Е10 ИНСУЛИНЗАВИСИМЫЙ САХАРНЫЙ ДИАБЕТ -К81.1 ХРОНИЧЕСКИЙ ХОЛЕЦИСТИТ - Стадия обострения, выраженный болевой синдром Направления на анализы

#### Биохимическое исслед крови, Гематологич, анализ, Анализ мочи по Нечипоренко

УЗИ почек, надпочечников, УЗИ селезенки Направления на исследования

#### Направления на госпитализацию

Ирк. ГКБ10

#### Рекомендации

Гулять по вечерам

### Назначения:

Рецепт 11-11 номенклатурный номер Рецепт 55 55 номенклатурный номер

103713 Веро-Ципрофлоксацин 1 т 3р 10 дн 1401508 Спазмол 2 т 2р в день 5 дней

3.9. Кроме информации о посещениях ЭМК содержит данные о проведенных у пациента исследованиях: анализы, УЗИ, флюорография и т.п. Для этого необходимо встать на соответствующую запись переключателя под таблицей слева:

**© Посещения пол-ки** • Анализы С Исследования ○ Флюорография

В этом случае становится активной страница «Исследования».

3.6.1. При выборе переключателя «Анализы» или «Исследования», слева в таблице будут собраны все даты проведенных исследований и их названия. На странице «Исследования» результаты.

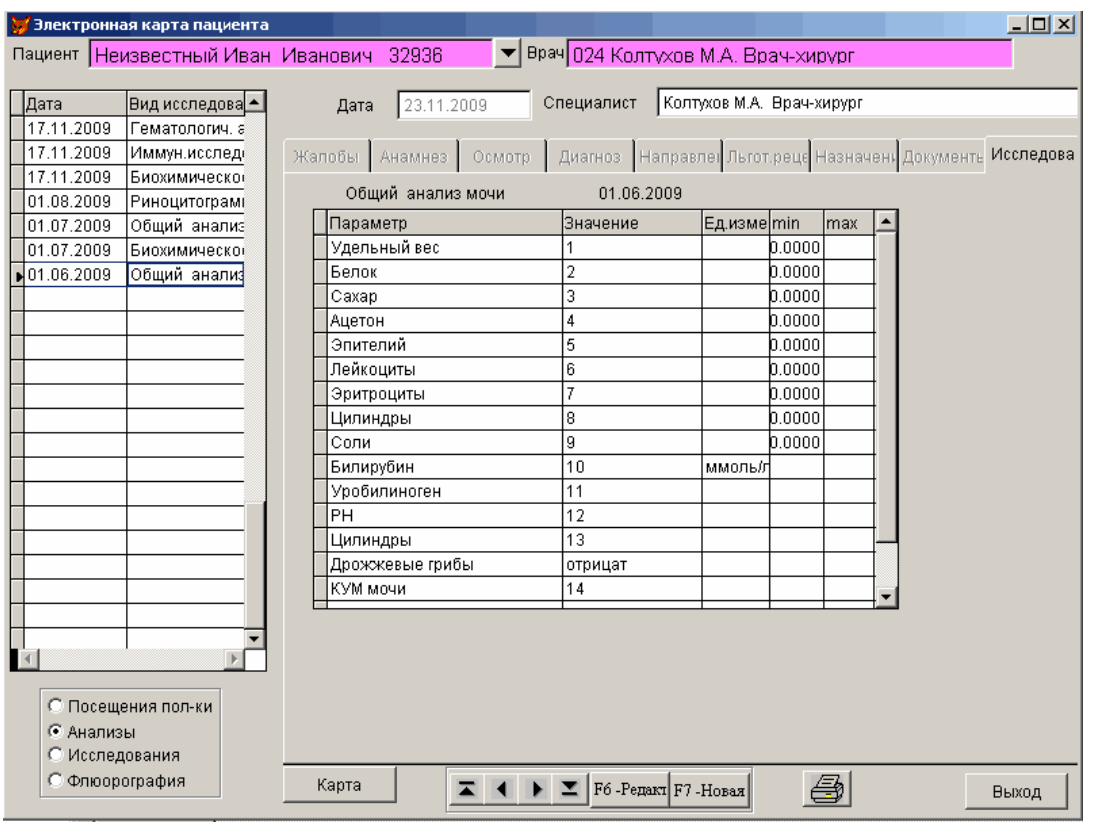

При выборе переключателя «Флюорография» можно просмотреть даты и результаты всех сделанных пациенту флюорографий.

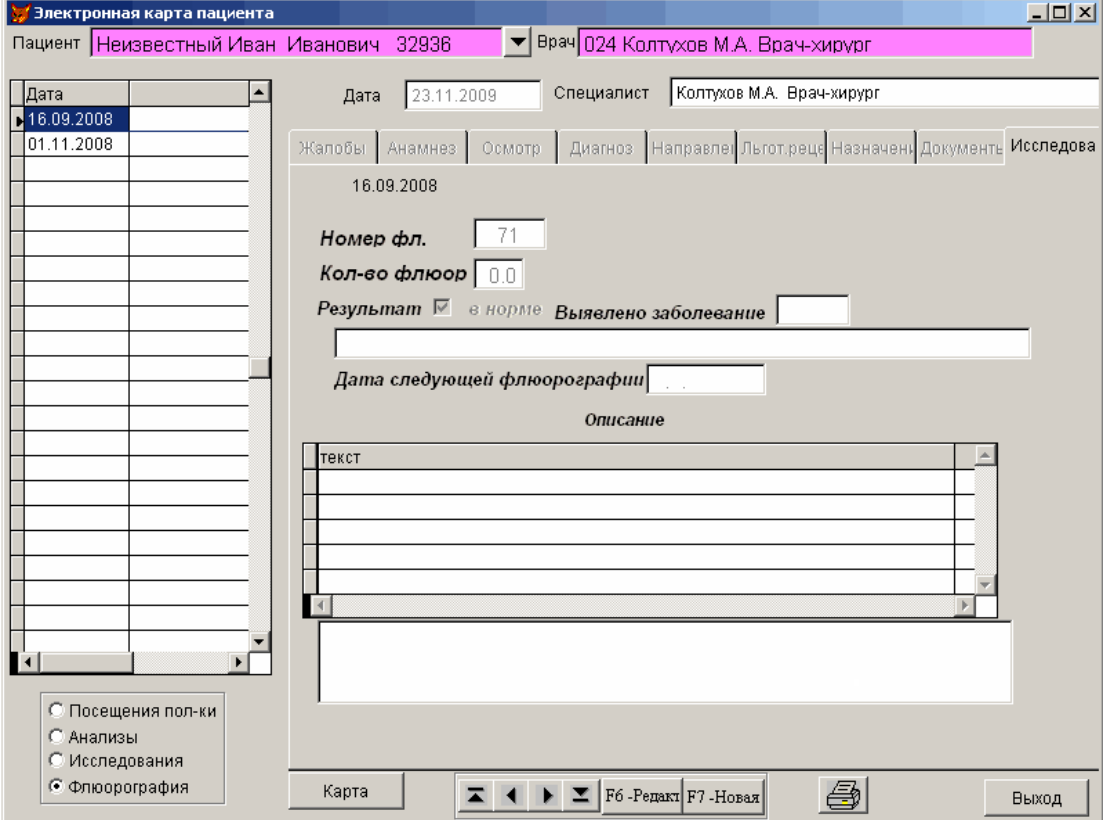